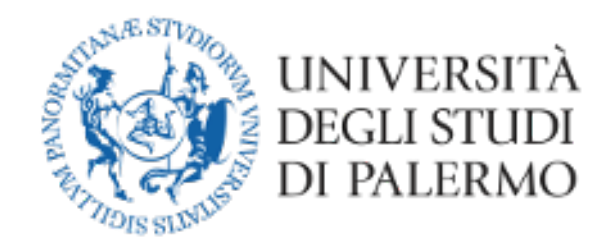

#### Area Sistemi Informativi e Portale di Ateneo

# Guida all'installazione e all'utilizzo

### di Microsoft Teams

## (versione studenti)

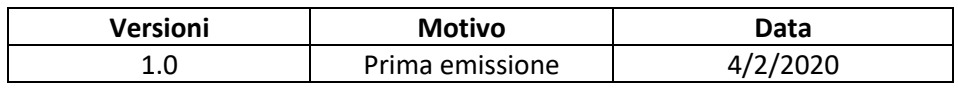

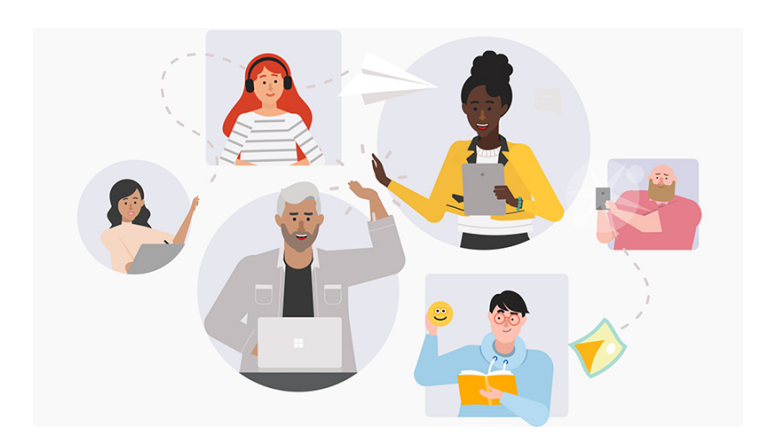

Nel presente documento vengono brevemente descritte le istruzioni per attivare e configurare la piattaforma Microsoft Teams. Mediante tale piattaforma è possibile creare video lezioni, connettersi con i colleghi del corso, porre domande ai docenti e altro ancora.

1) Accedi al sito https://you.unipa.it/ e clicca sull'icona "Accedi al tuo account" in basso a destra

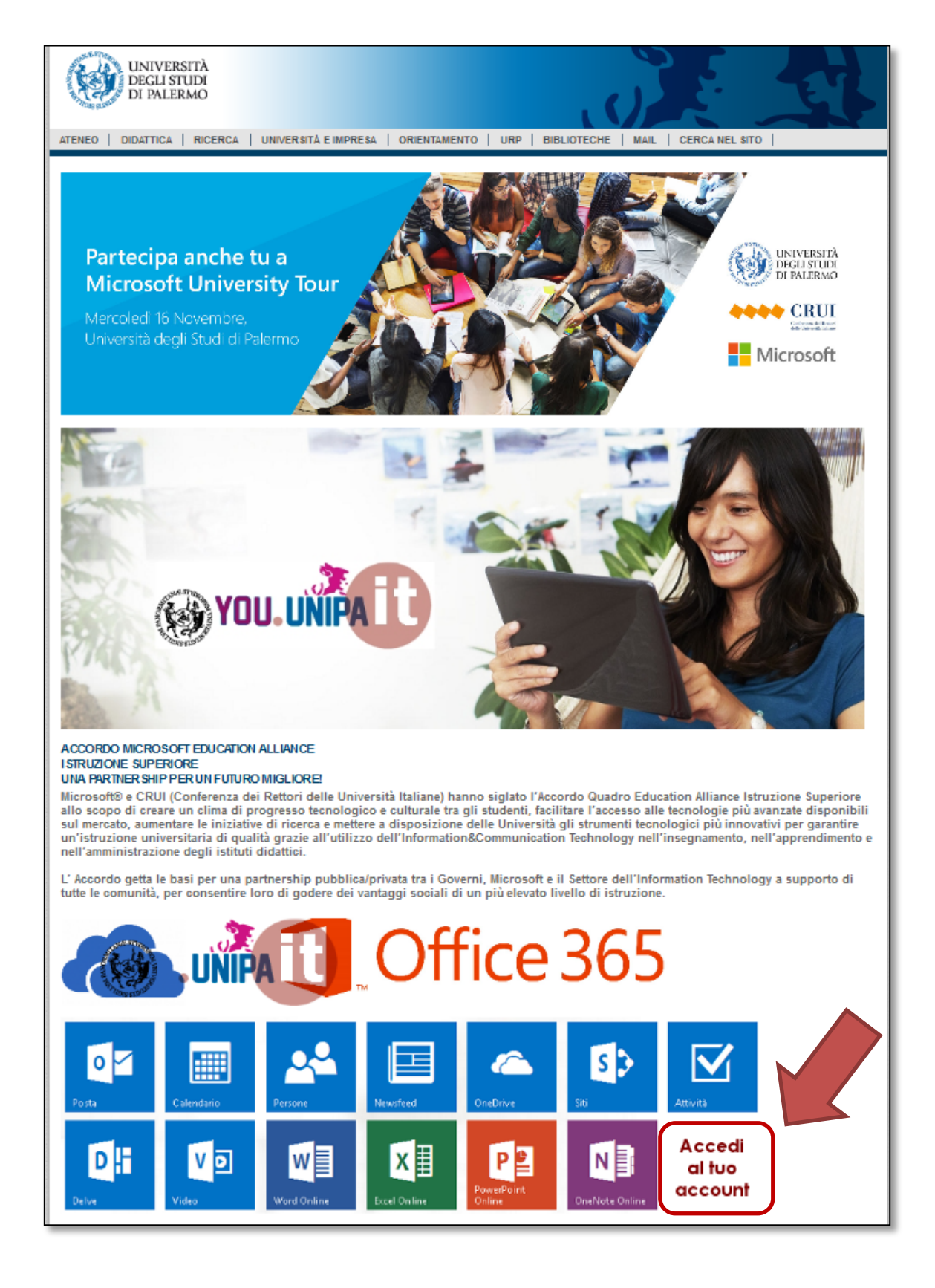

2) Inserisci le tue credenziali Unipa senza "@unipa.it"

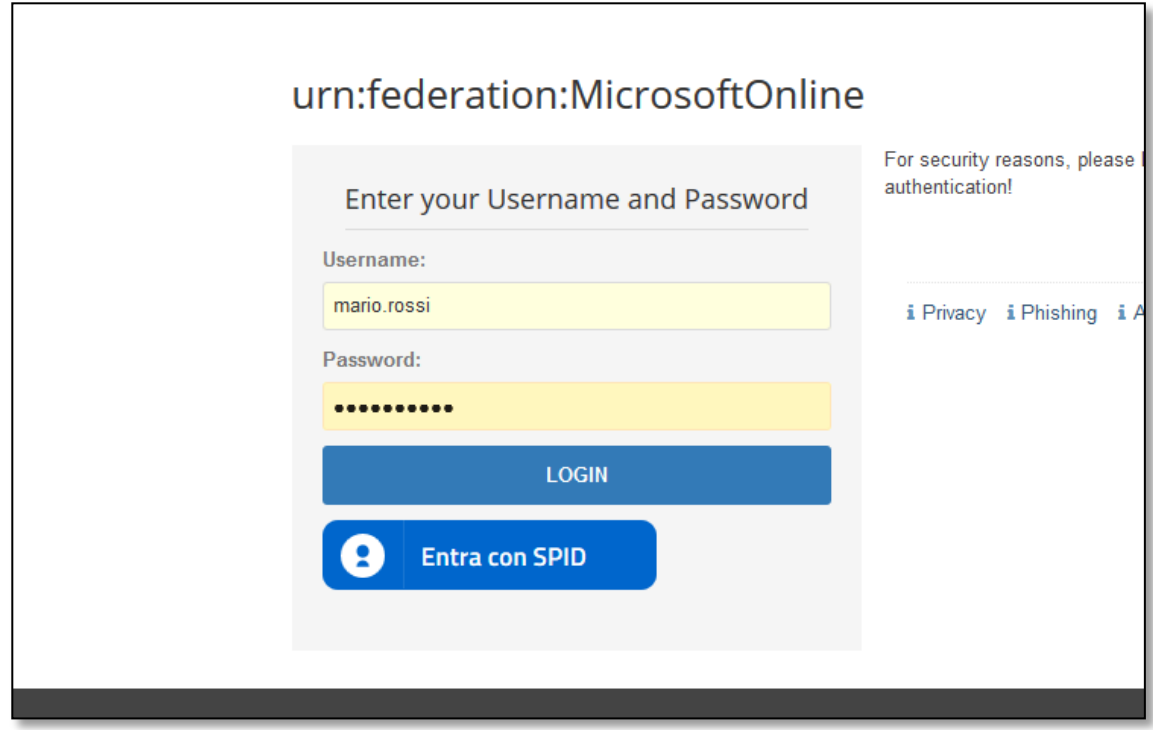

3) spunta "Non visualizzare più …" e clicca su "Si"

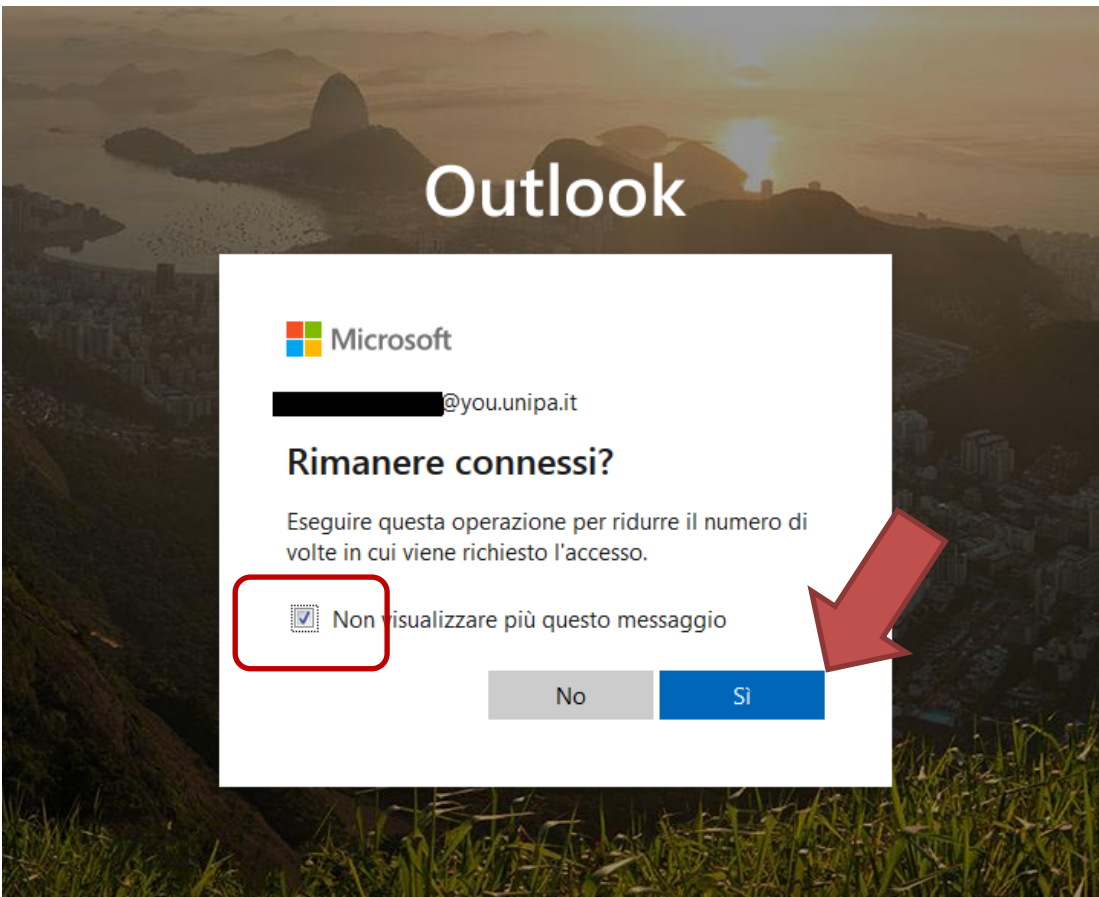

#### 4) al primo accesso apparirà lo schermo di benvenuto che dovrai chiudere

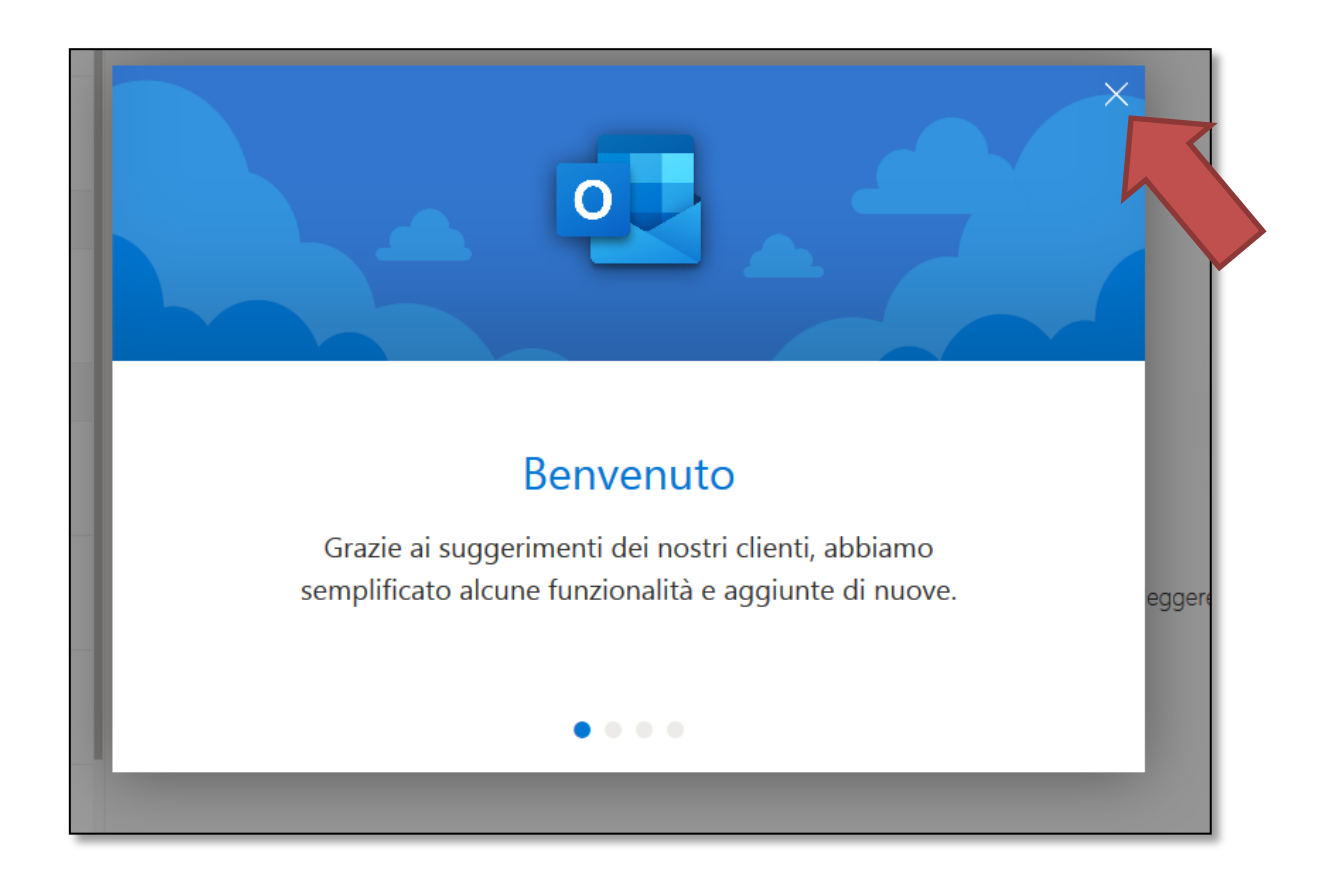

5) Seleziona la griglia delle applicazioni in alto a sinistra

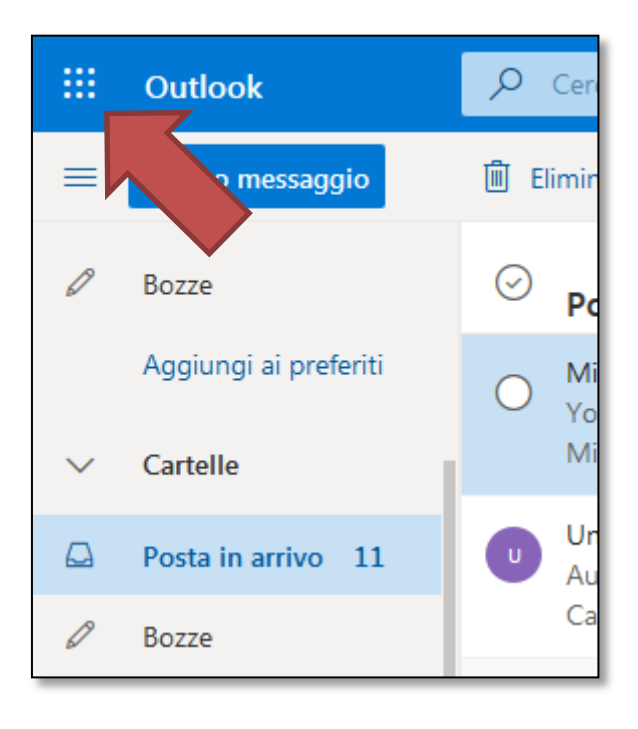

6) Clicca sull'applicazione "Teams"

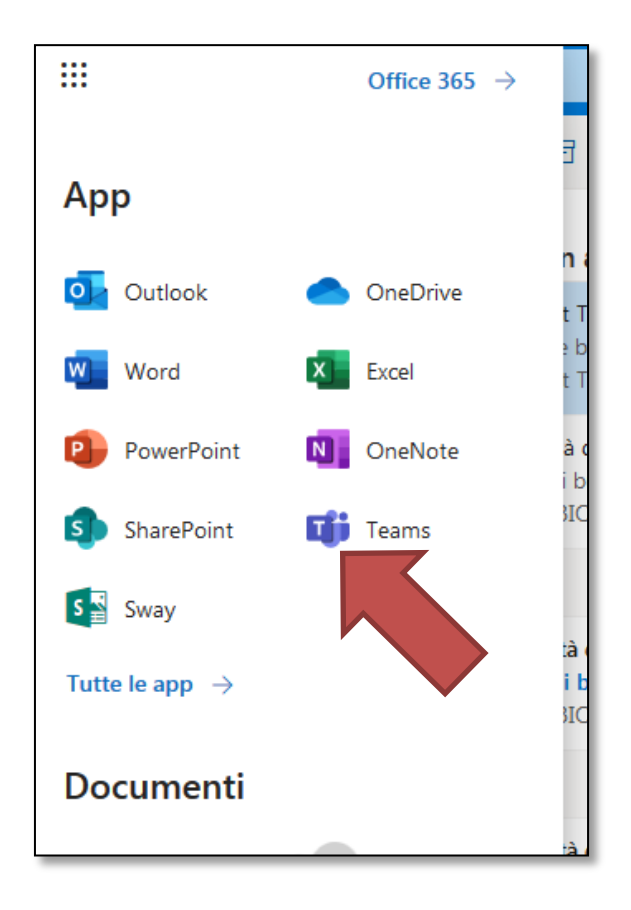

7) Clicca sul link in basso a sinistra per scaricare la versione desktop dell'applicazione

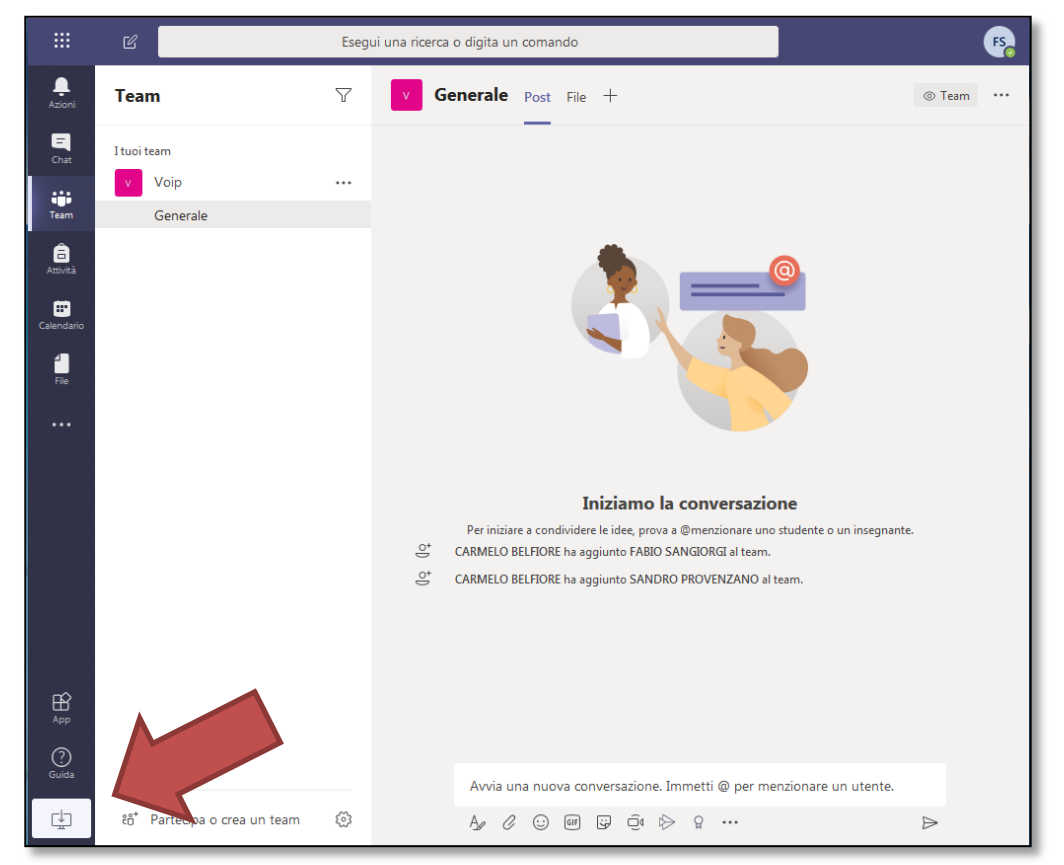

8) Apparirà a finestra di salvataggio del file (analogamente nel caso di sistema operativo MacOS). Salva il file sul tuo pc

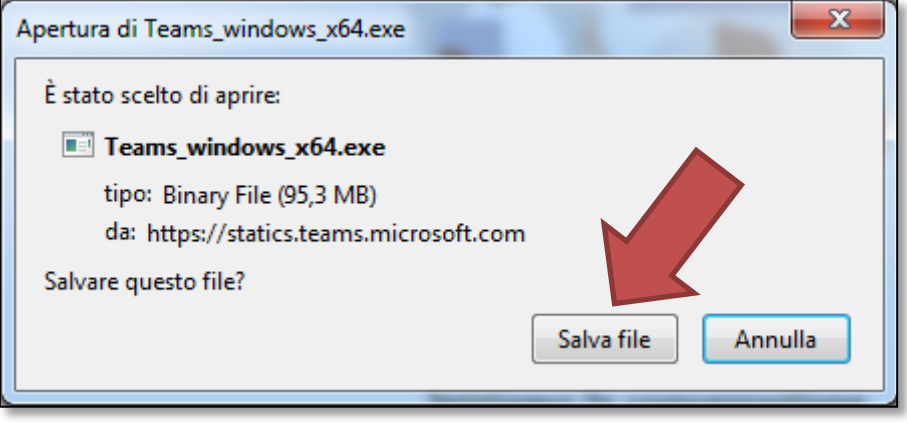

9) Al termine del download avvia l'eseguibile appena scaricato. Ti apparirà la finestra nella quale ti viene chiesta la conferma dell'installazione. Clicca su "Esegui"

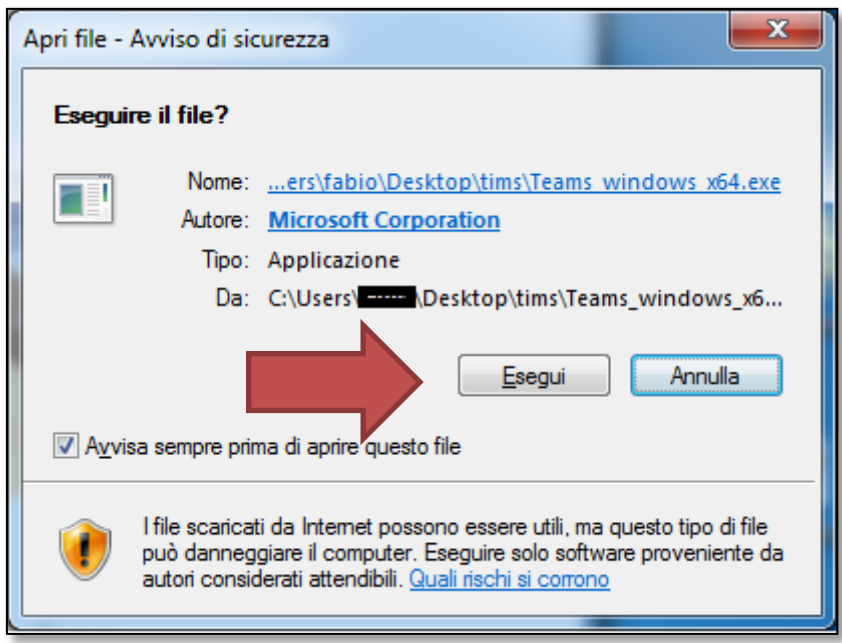

10) Ti apparirà **un nuova finestra** al di fuori del browser come quella che segue nella quale andrà inserito il tuo account nella forma nome.cognome@**you.unipa.it** e clicca su accedi

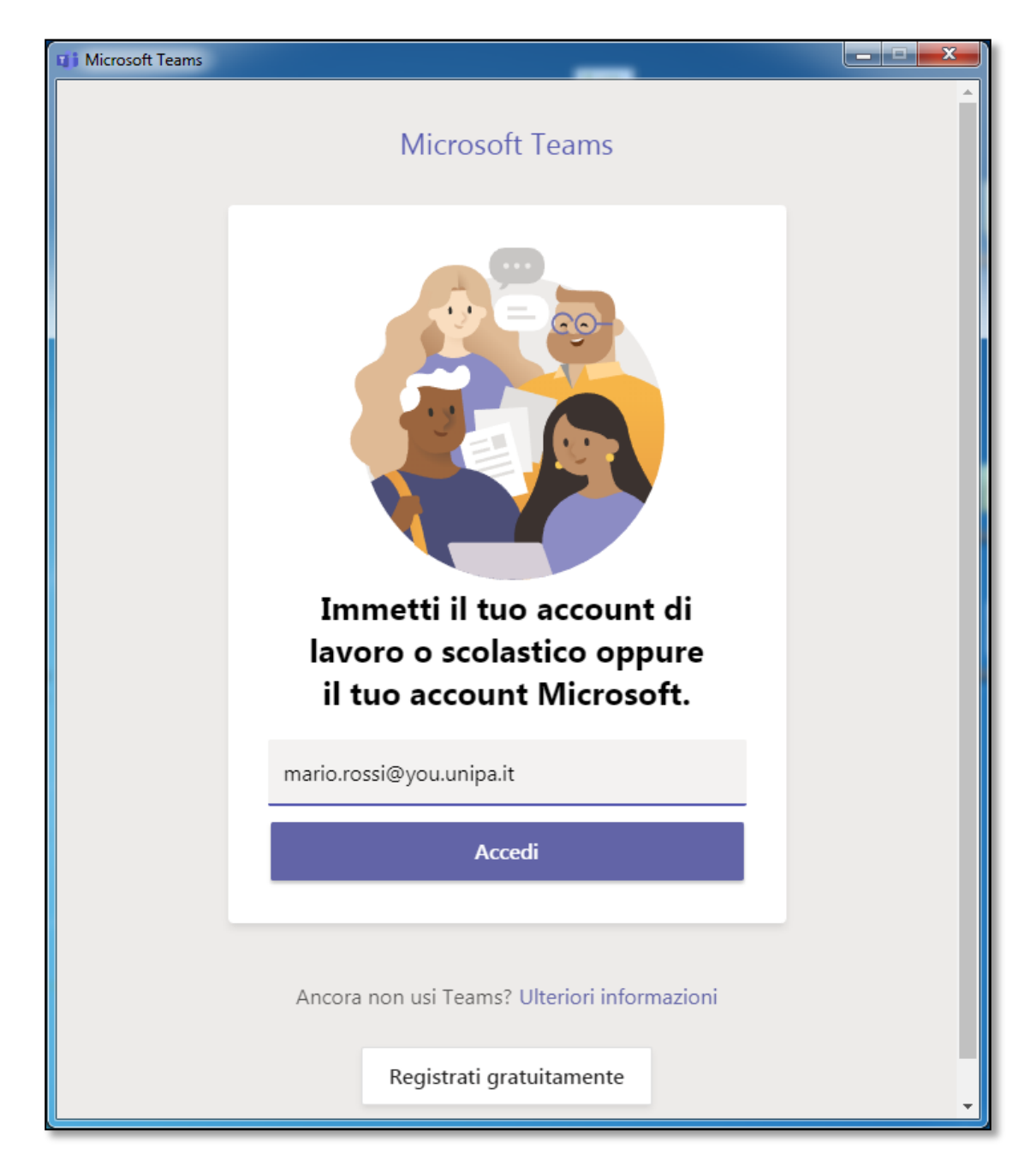

11) Se richiesto immetti nuovamente le credenziali Unipa senza "@you.unipa.it"

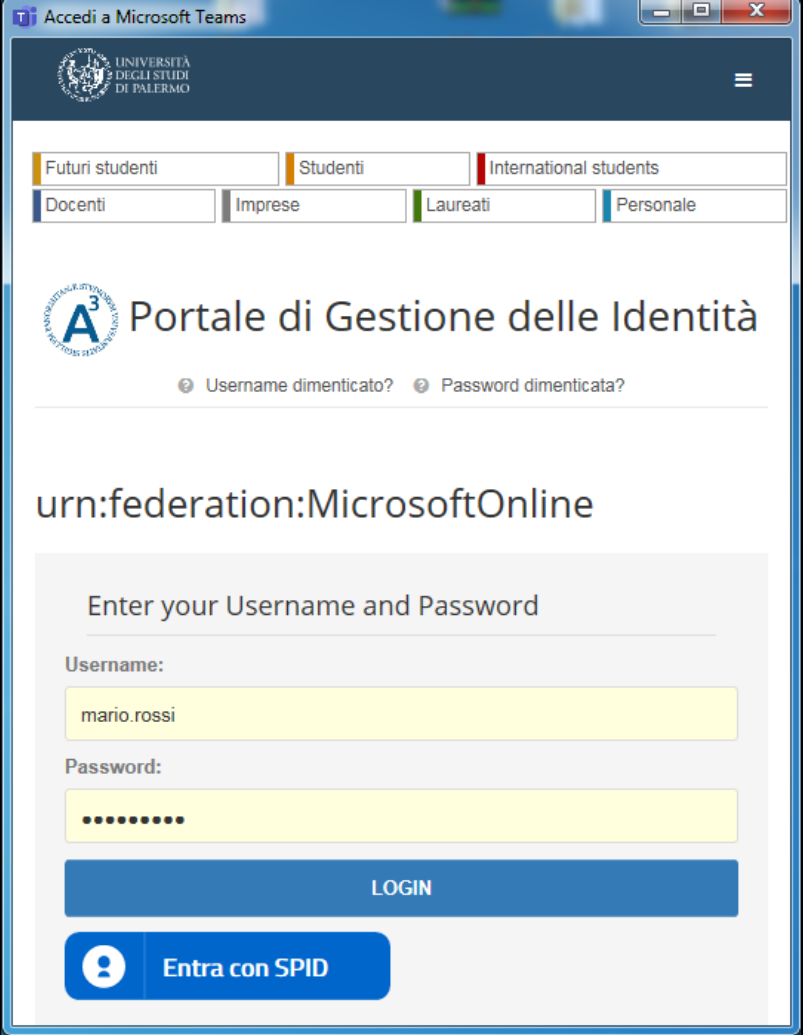

12) Nel caso in cui dovesse apparire un messaggio di errore come il seguente clicca su "SI"

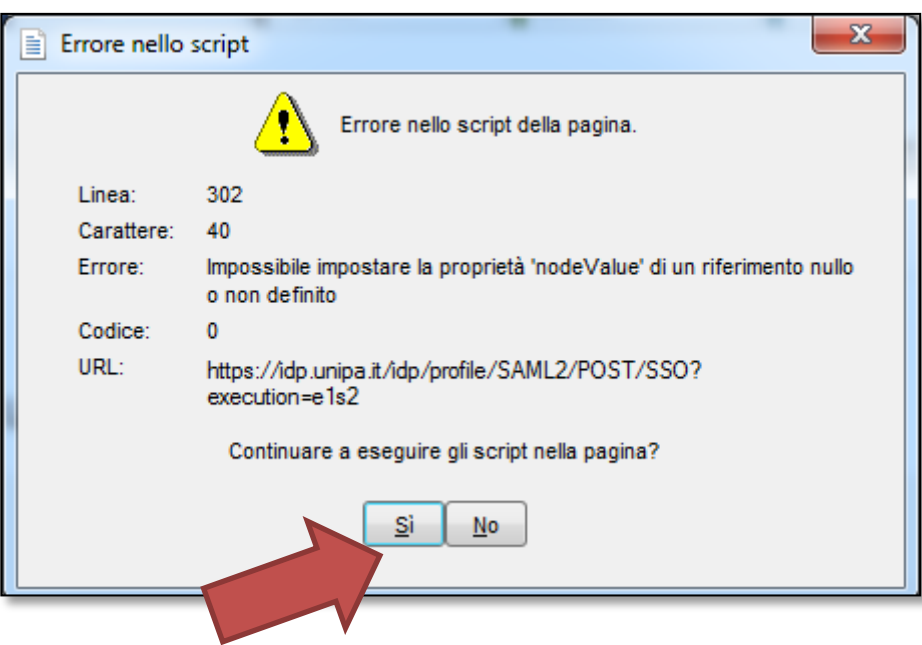

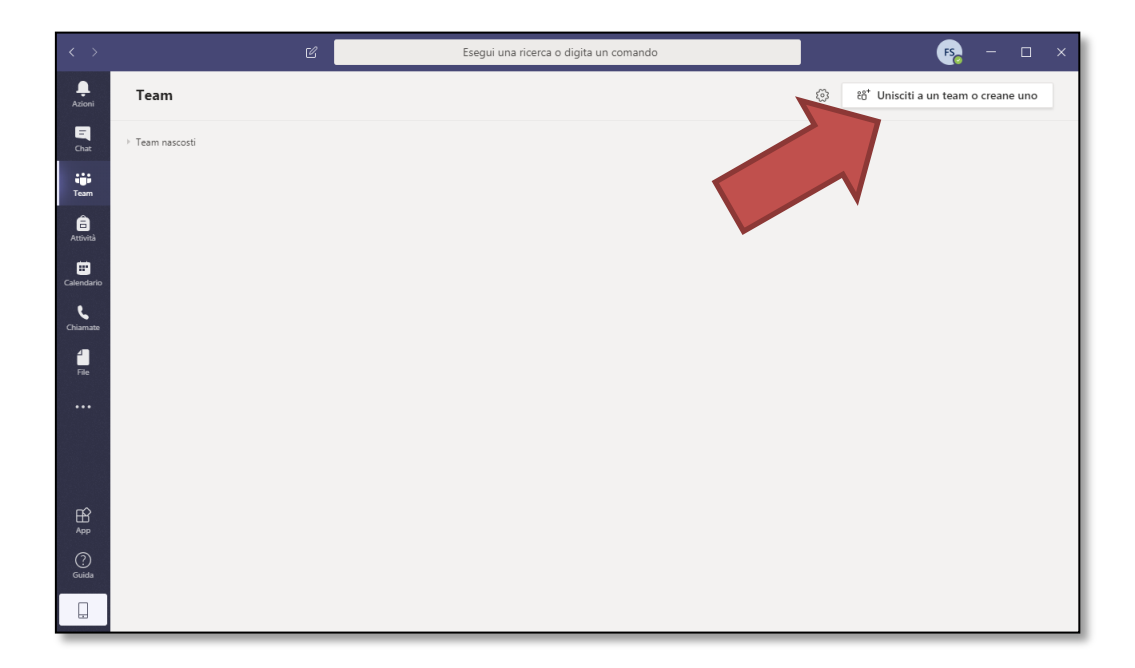

14) Se vuoi iscriverti ad una classe e seguire le lezioni inserisci, nell'apposita casella, il codice ottenuto dal docente per accedere ad uno spazio di video conferenza già predisposto. Il codice della lezione potrebbe trovarsi all'interno del materiale didattico dell'insegnamento. In alternativa potrai richiederlo direttamente al docente

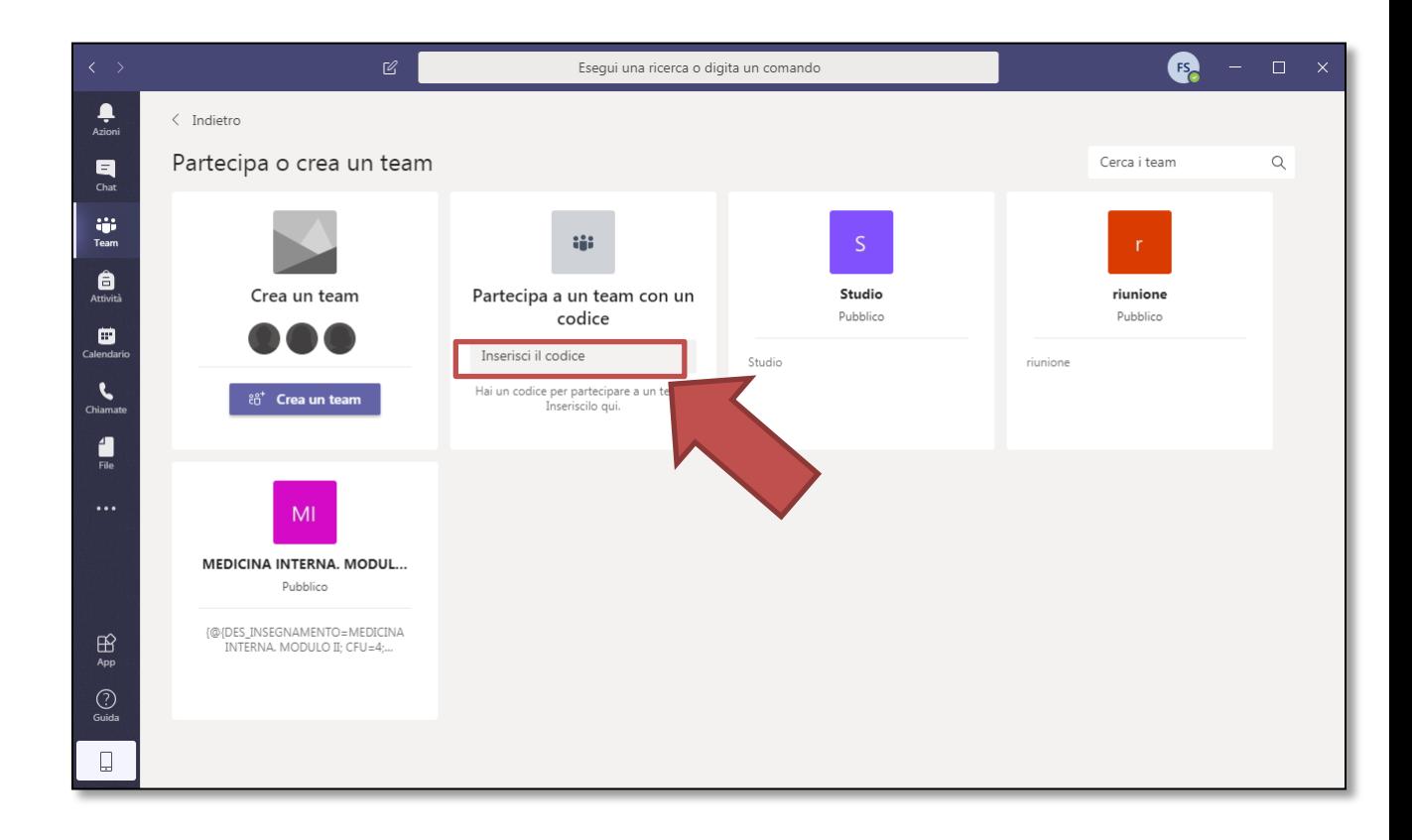

Per ulteriori informazioni sulla caratteristiche della piattaforma si consiglia di visitare il sito https://support.office.com/it-it/teams